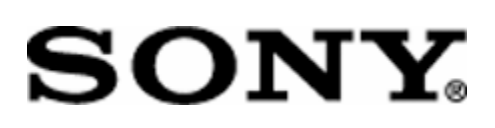

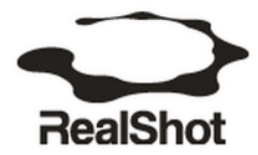

## **Real Shot Manager Version. 2.1**

## **Training Manual**

- 1. Getting Started
- 2. IP Setup Program Setting up IP Addresses in the Cameras
- 3. Quick Start of RSM Software (NVR-IP VAIO Workstation)
	- a. New Layout
	- b. Setup Manager
	- c. Add New Device
	- d. Select Camera
	- e. Camera Properties
- 4. User Management: Setup Admin and User profiles
- 5. Recording Schedule: Setup Recording parameters
- 6. Search Recording: Search and Playback Operations
- 7. Exporting Video: Creating and Saving a Video Clip

#### $1.$ **Getting Started:**

- Unpack the NVR (VAIO workstation) from the shipping carton
- Connect the mouse, keyboard and power cable.
- Connect the Ethernet cable to the local area network.
- Make sure all the camera are connected to the network and powered up. Note: the cameras should be on the same subnet; otherwise they will not be seen by the IP setup application in the next step.
- Start the NVR (VAIO workstation).

#### $2.$ **IP Setup Program:**

• Start up the IP Setup application using this icon on your desktop:

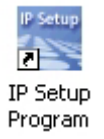

• Next step is to setup the IP address for all the cameras. Note: from the factory all network cameras comes with the same default IP address 192.168.0.100 as you can see in the following picture:

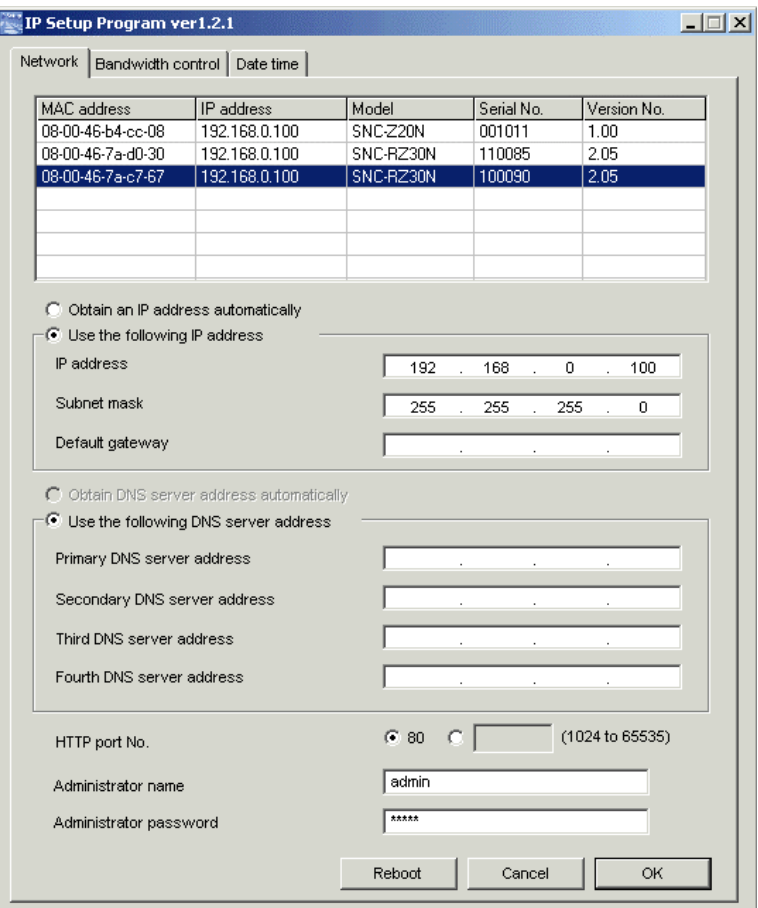

• Select the camera whose address you wish to change. Check the button "Use the following IP address". Input the IP address and the Subnet mask in the appropriate fields as seen in the following picture. Also make sure you input the DNS server information (if necessary) and Administrator name and password. By default these are "admin" and "admin" respectively. Acknowledge the changes by "OK" button. You will see an OK popup window and shortly after that the changes will be displayed in the main screen, as below

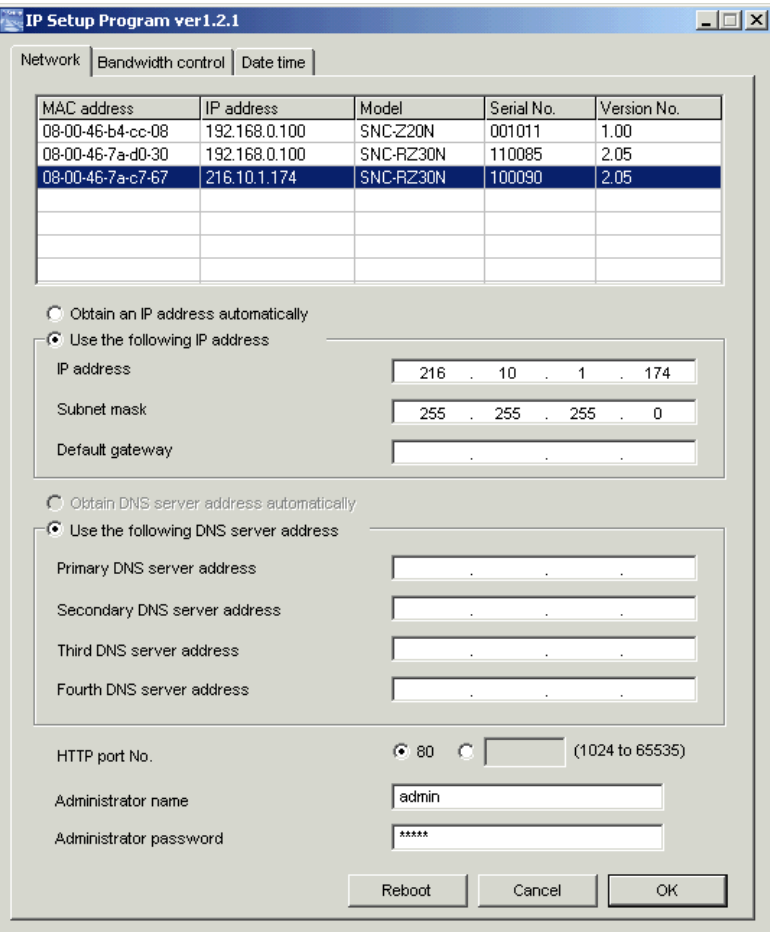

• If yo have a DHCP server on your network and want the camera to have the IP address automatically assigned by the server please select the "Obtain an IP address" automatically" button. Also select the "Obtain DNS server address automatically" and<br>input the administrator name and password. Again, by default these are "admin" and<br>"admin". Acknowledge all the changes by "OK" button. A displaying the message "Settings OK". Acknowledge the message ("OK").

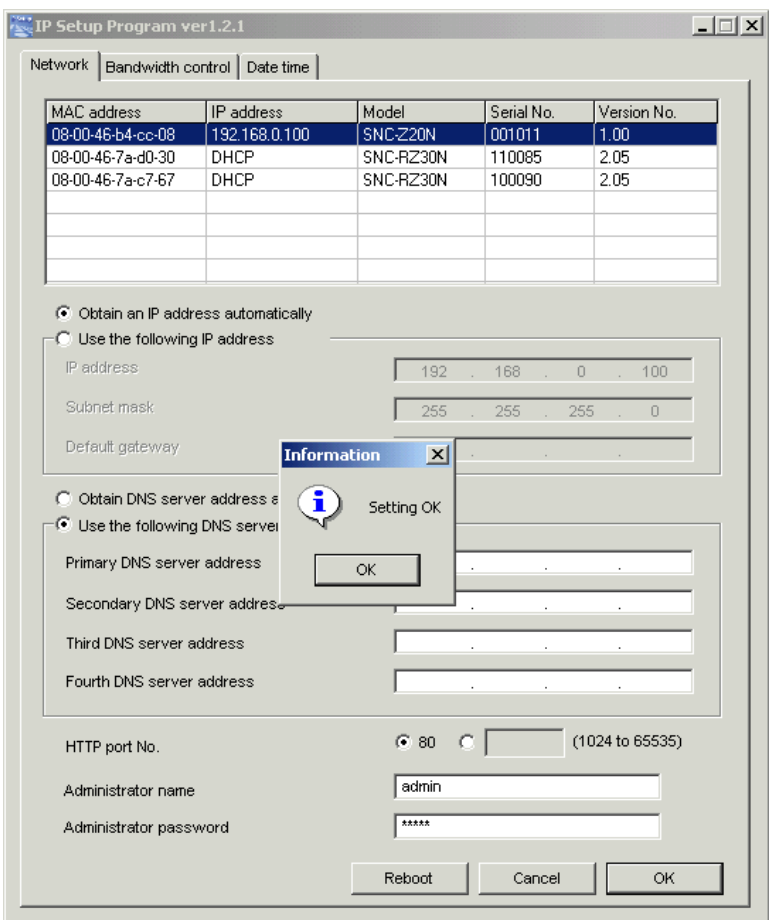

• Once you have established a new IP Address for all of the cameras you can proceed to the RealShot Manager software setup. You will need to enter the new IP Address for each camera to proceed. The IP Setup Program can remain open as you setup cameras in the RSM software.

#### $3<sub>1</sub>$ **Realshot Manager Software - Quick Start Setup**

- After all the of the IP addresses of the cameras are set up correctly, start RealShot Manager but be sure to leave the IP Setup program window (above) open for references.
- The icon for RealShot Manager appears below:

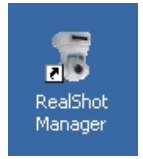

## A. New Layout:

- After a few seconds the application main window will be displayed as below.
- Select the New Layout or Edit Layout Icon on the main toolbar.

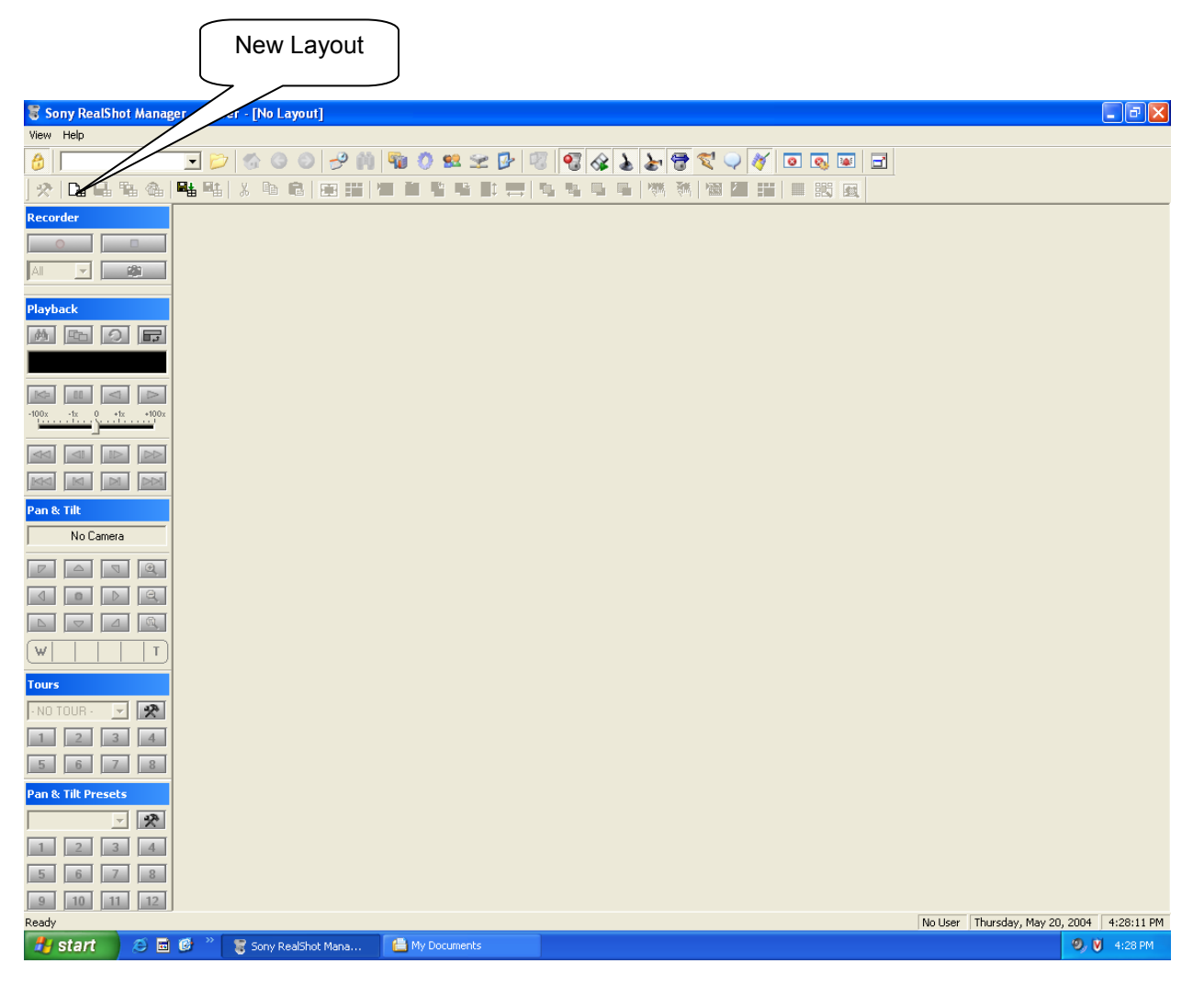

- The first thing that should be decided upon is the monitor layout.
- To do this, click the "New Layout" button (as indicated by the picture above) and a "New  $\bullet$ Layout" window will pop up. Give the layout a name then click "OK".
- Now click the "Create layout" button and the following window will be displayed.
- To create a layout for 4 cameras, specify a monitor layout of 2 columns by 2 rows. In  $\bullet$ this window, a 'hot spot' monitor can be enabled and appearances of camera windows can be changed. Please setup according to desired preferences. (2x2, 3x3, 4x4 or Custom Layout with Hot Spot Monitor.)

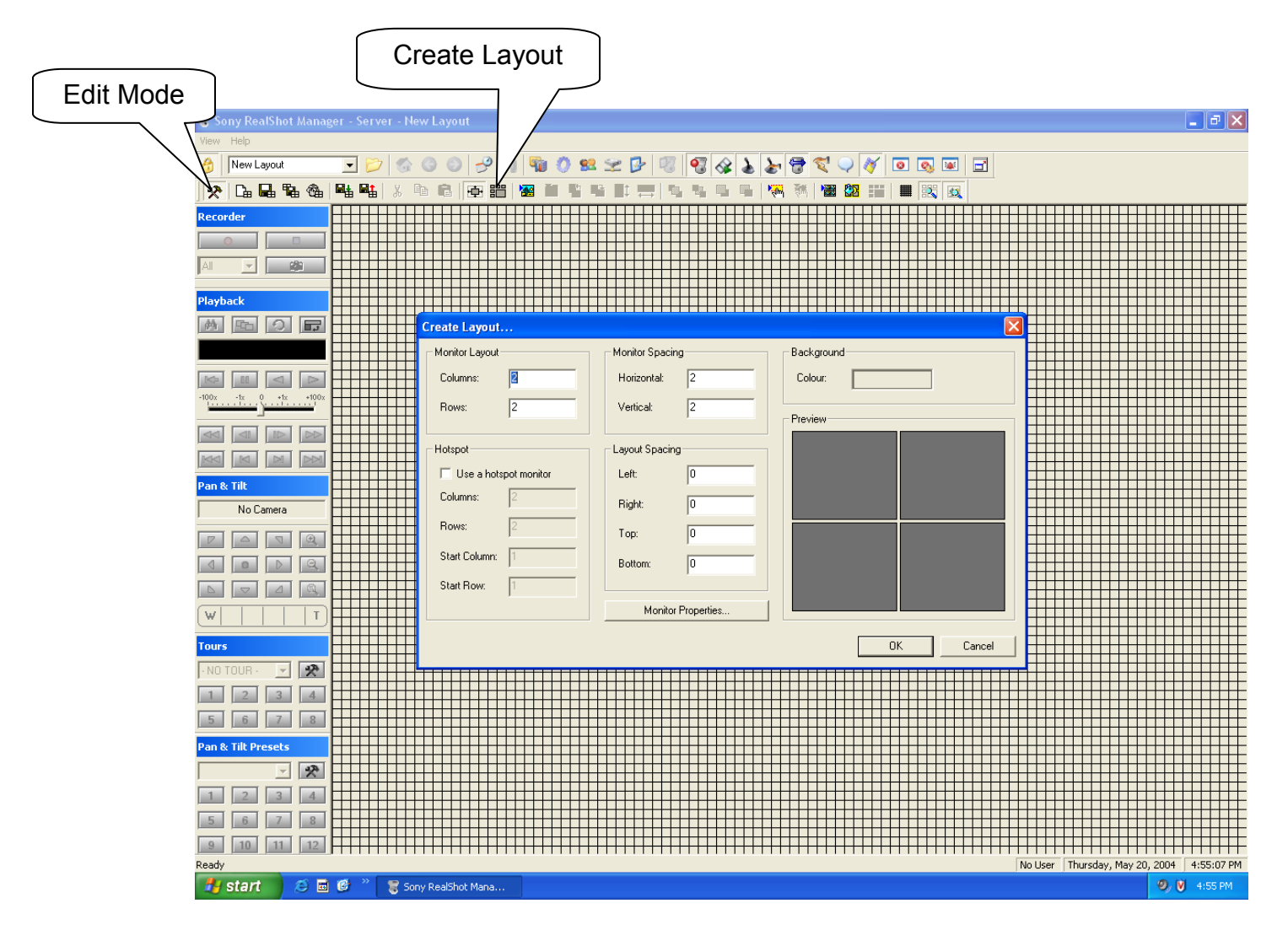

Click the 'OK' button to create the 2x2 layout, and then exit layout edit mode by clicking  $\bullet$ the 'Edit Mode' button located at the beginning (far left side) of the tool bar. At this point, the program will ask for confirmation to save changes made (click 'yes' to save). Please note that this button is a 'toggle' type (click once enables the layout editor, second click will exit the editor). (3x3, 4x4 and custom layouts available.)

## **B. Setup Manager:**

• Once the layout is defined, add the 4 cameras to ReadShot Manager. To add cameras, click the "Setup Manager" button (shown below) on the top toolbar of the main view, and<br>then click the '+' button from the "Setup Manager" window and the following window will be displayed.

Note: If the '+' button is not visible, then click on the Camera Folder under the main toolbar.

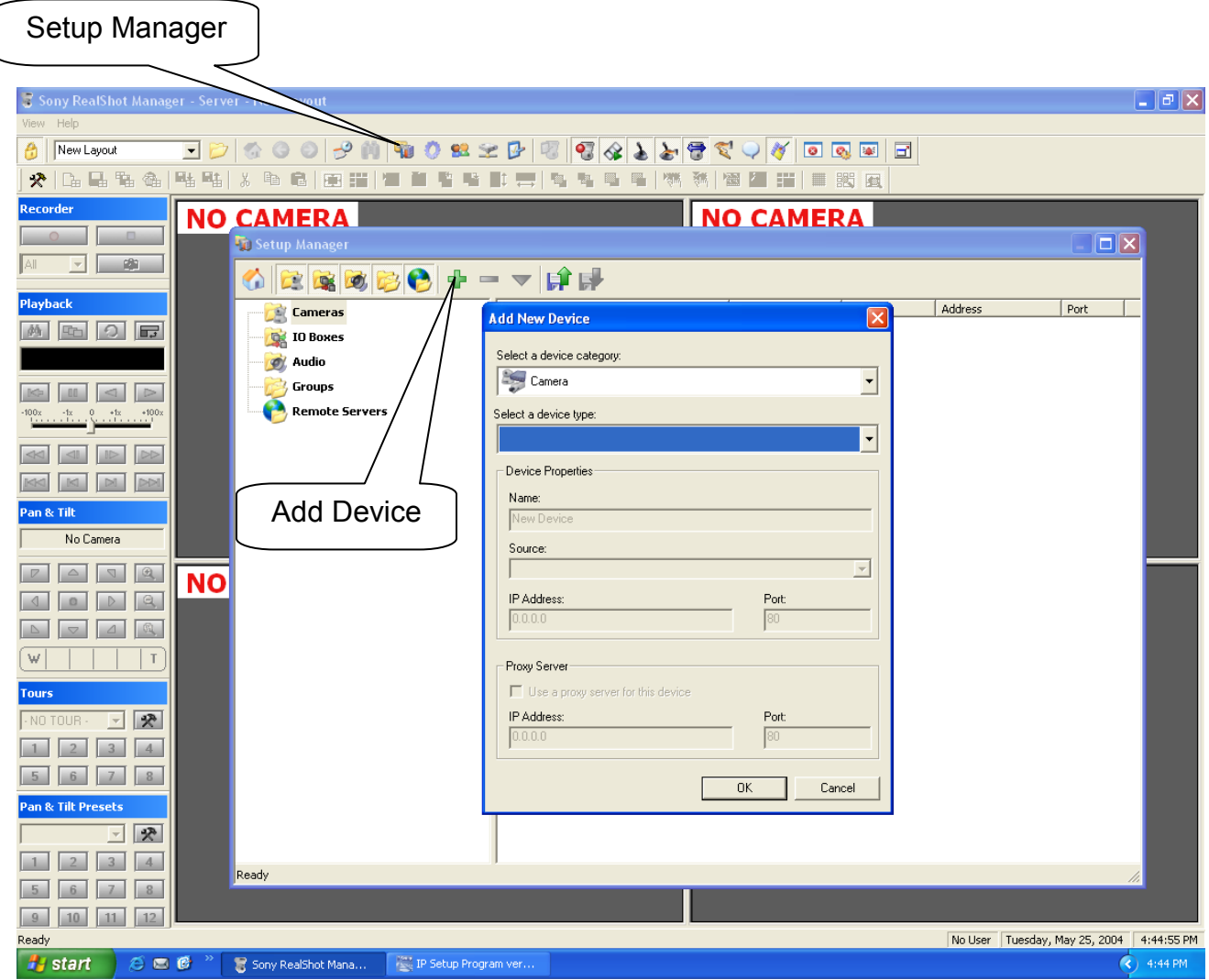

### C. Add New Device:

- One by one input the data into the "Add New Device" dialog box for each of the camera being installed. A completed example is below. Be sure the 'device category' is set to 'Camera', and then select the camera type in th
- For the 'Device Property' sub-box, enter a unique Name and IP address (refer to the IP<br>Setup program screen) for the camera being added.

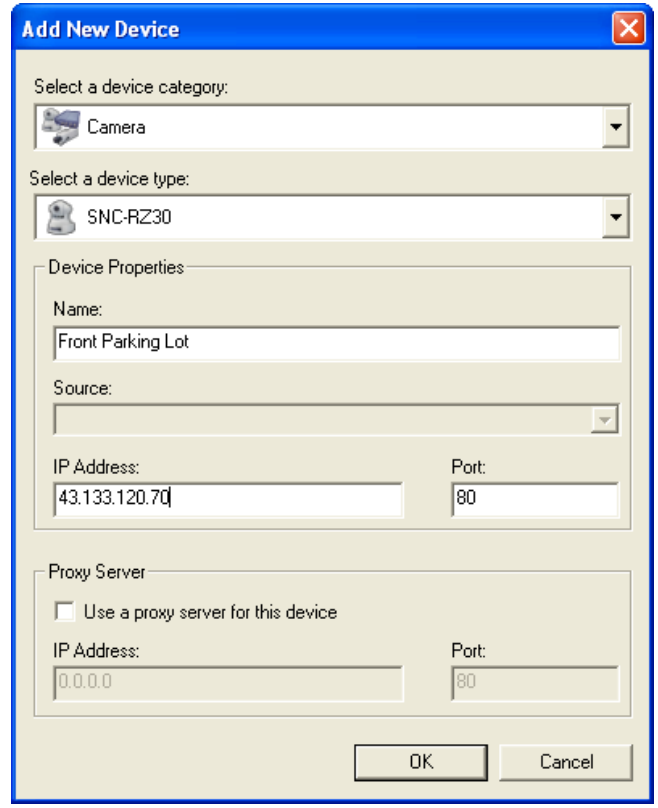

• In order to correctly identify the camera IP address settings, use again the Sony utility "<br>Sony IP Setup Program" installed on your desktop.

• After adding all 4 cameras, click on the Camera Folder in the left pane of the Setup Manager window and it should look similar to the picture below.

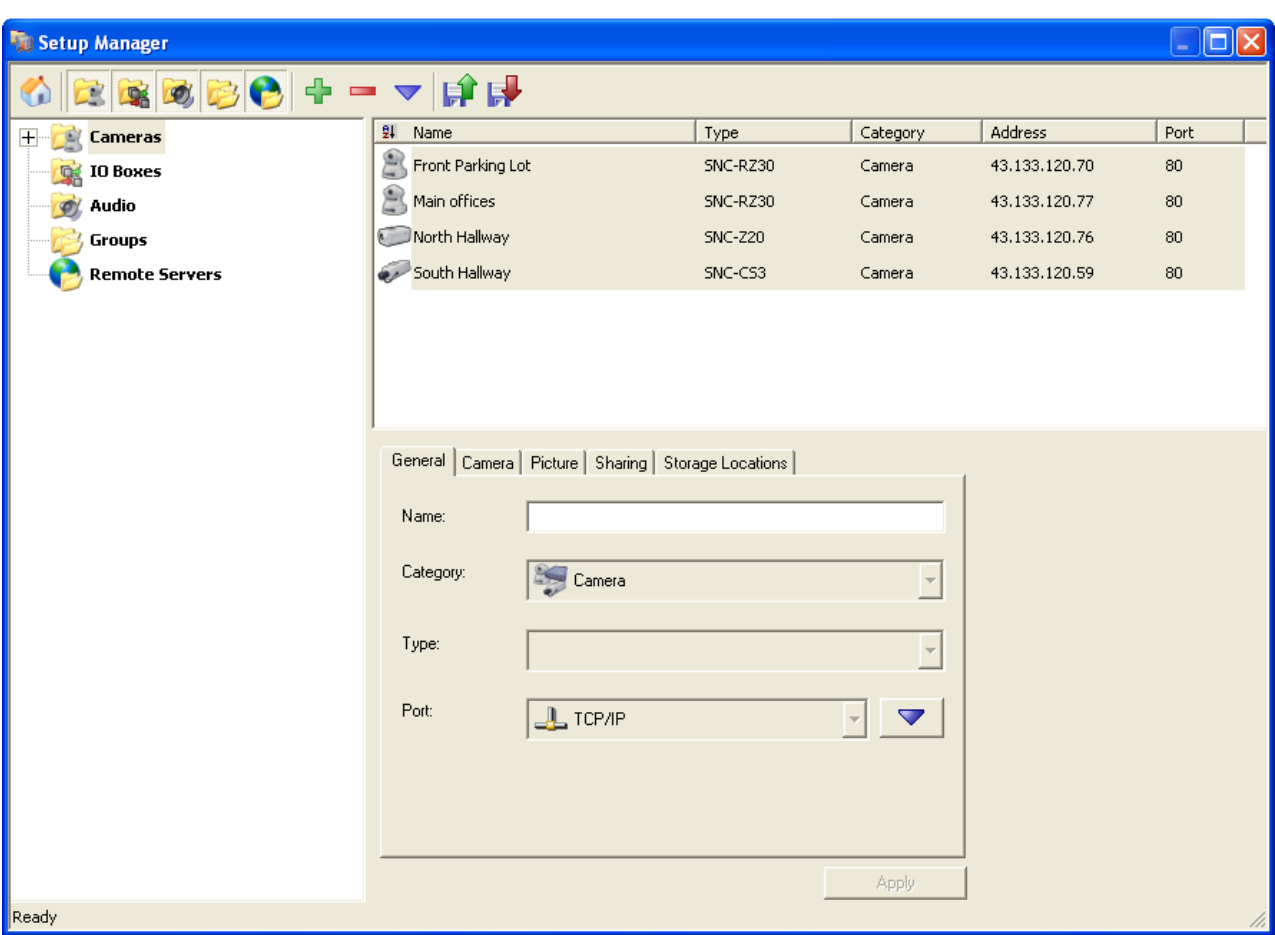

• Setup Manager allows you to review and edit all camera and recording settings.<br>Review the tabs titled General, Camera, Picture, Sharing and Storage.

At this point, verify that the camera type, category, IP address, and the port number of  $\bullet$ every camera added are correct. Close the Setup Manager window and the following screen should appear.

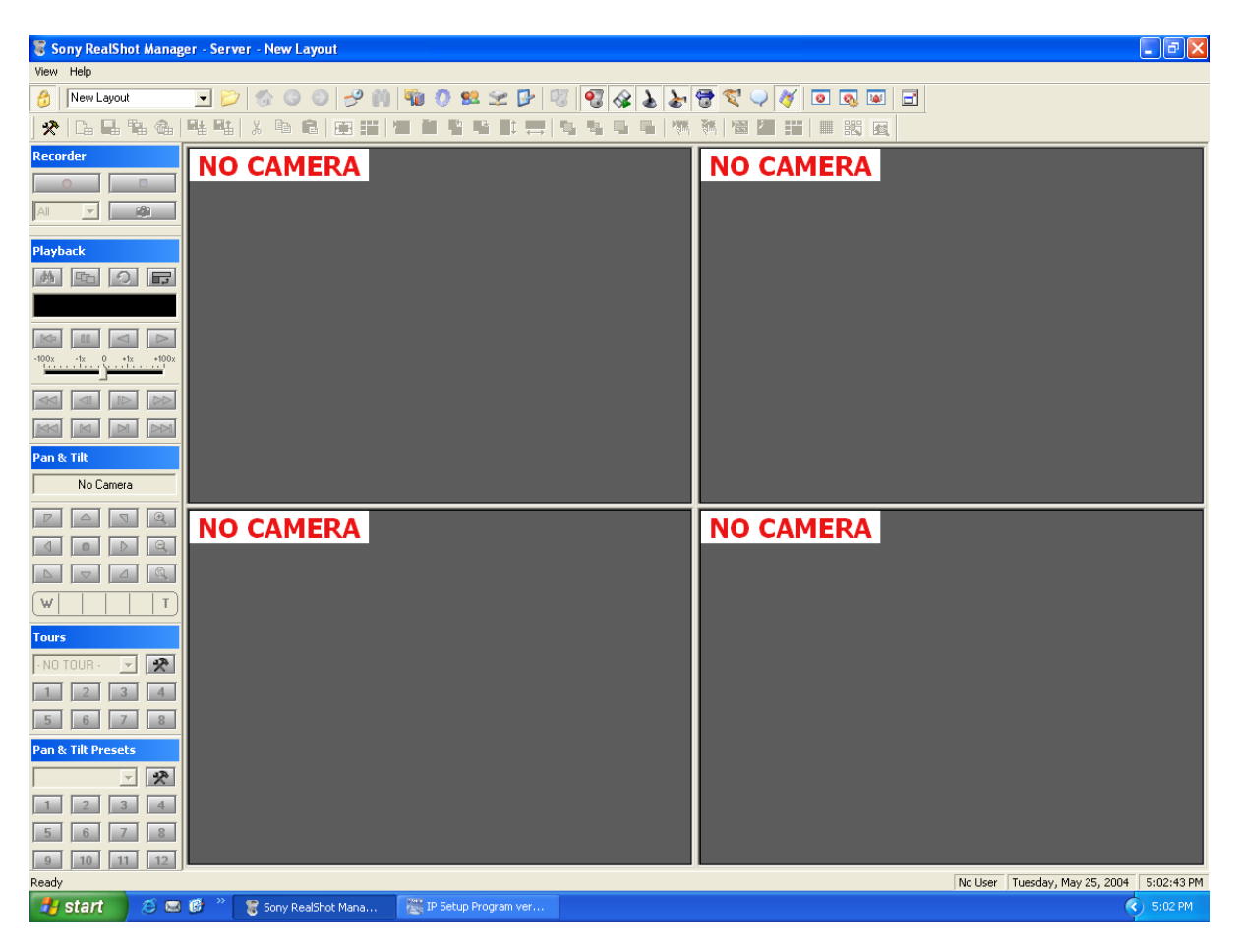

- This will be the main monitoring screen of RealShot Manager. Images from the 4  $\bullet$ cameras will be displayed in the 4 windows within this view.
- Although the cameras have been configured, RealShot Manager has not been told where to display their images.

#### D. **Select Camera**

- $\bullet$ To specify which camera a selected window will display, right-click in the window of your choice and then click the "Select Camera" selection from the pop-up menu. The "Select Camera" window will appear. Click on the '+' sign to the left of the Camera Folder to display available cameras (shown below).
- Choose a camera from the list. Click "OK" to select it. Repeat this procedure for the remaining windows until the images from all cameras are being displayed. The following is a picture of the screen during the above procedure; in this picture, the top right corner window is selected (highlighted with yellow border) and, highlighting the second camera on the list and selecting "OK" will display it's images in this window.

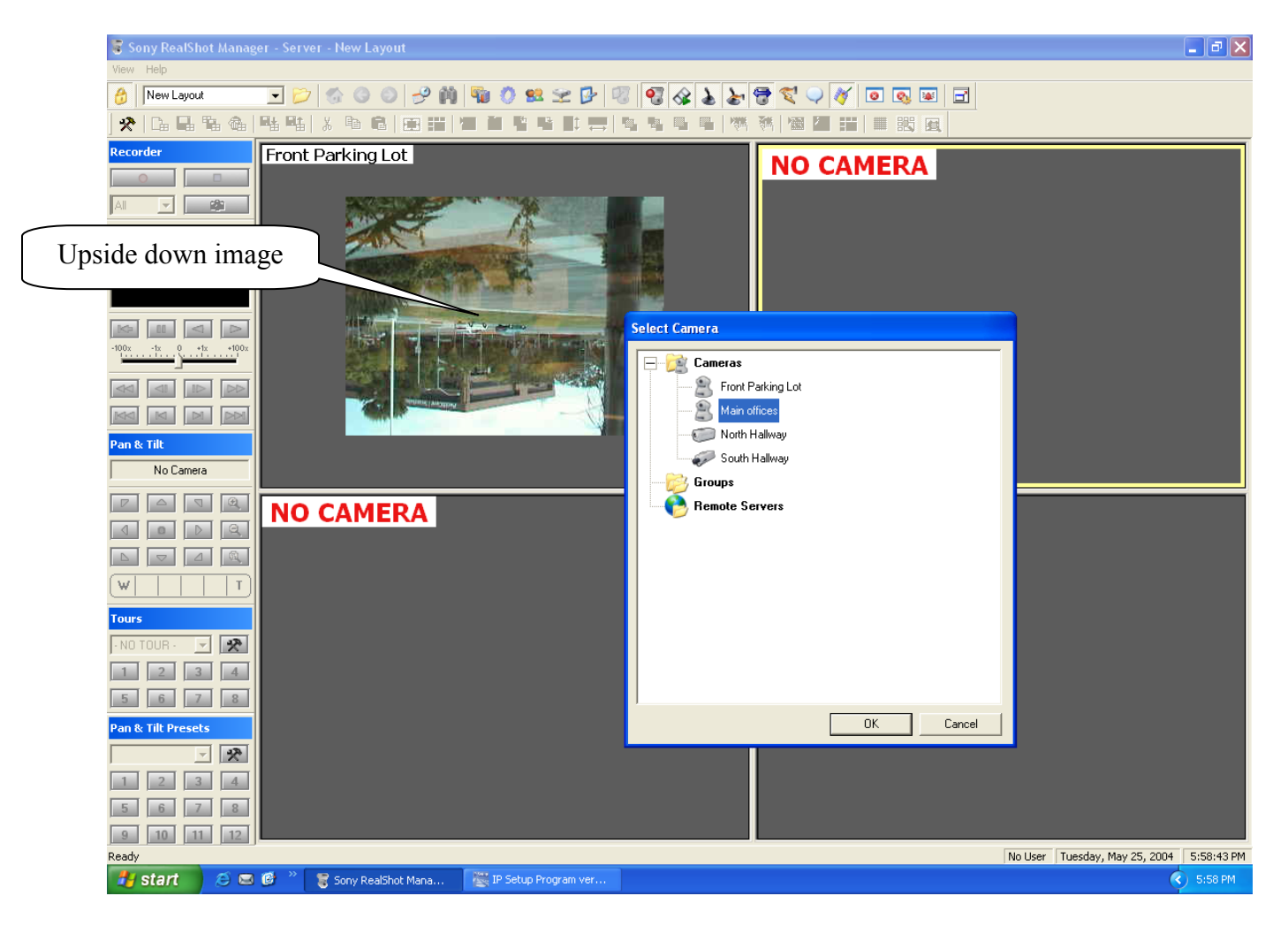

#### E. **Camera Properties**

- Notice in the above picture, the image from camera 1 is upside down. This is the case because the camera is sitting on a desk instead of being mounted upside down in a camera housing (default). Camera orientation can be modified by changing its properties.
- To change a camera's properties, double-click on the camera window and the "Camera" Properties" view will be displayed as shown below. Be sure to select the "Camera" tab on top and then change the "Mount Angle" from 0 degrees to 180 degrees as below and click "OK". The image in the window will change to the correct view.
- This is also a good time to change the frame rate (by default the camera will display at the maximum frame rate allowed by your network), image quality, or image resolution by selecting the "Picture" tab.

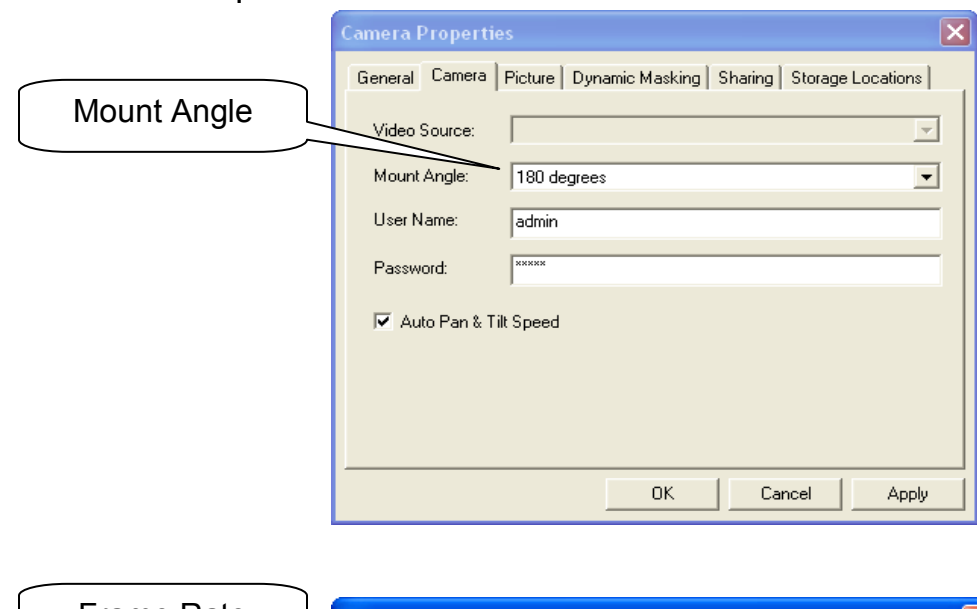

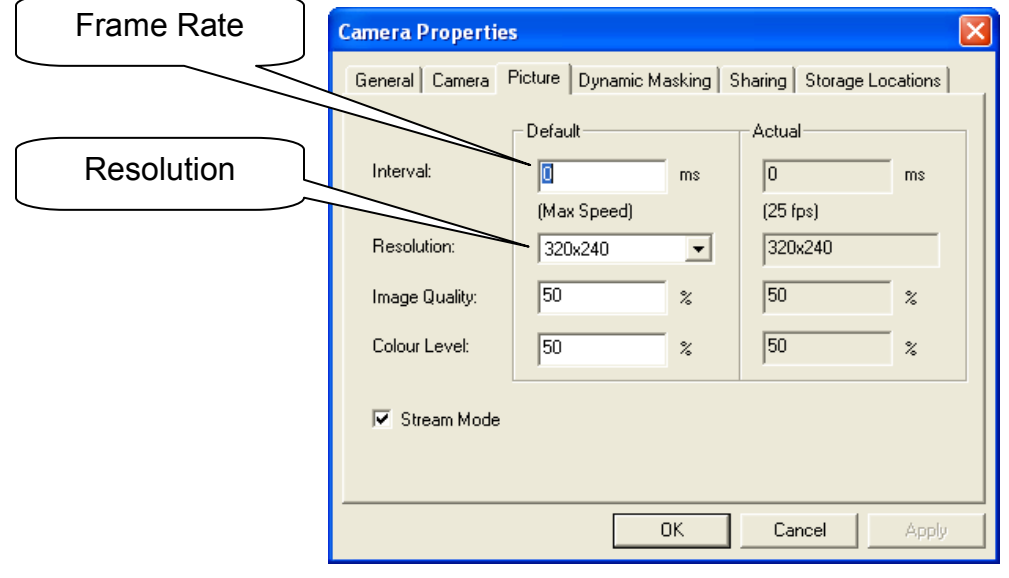

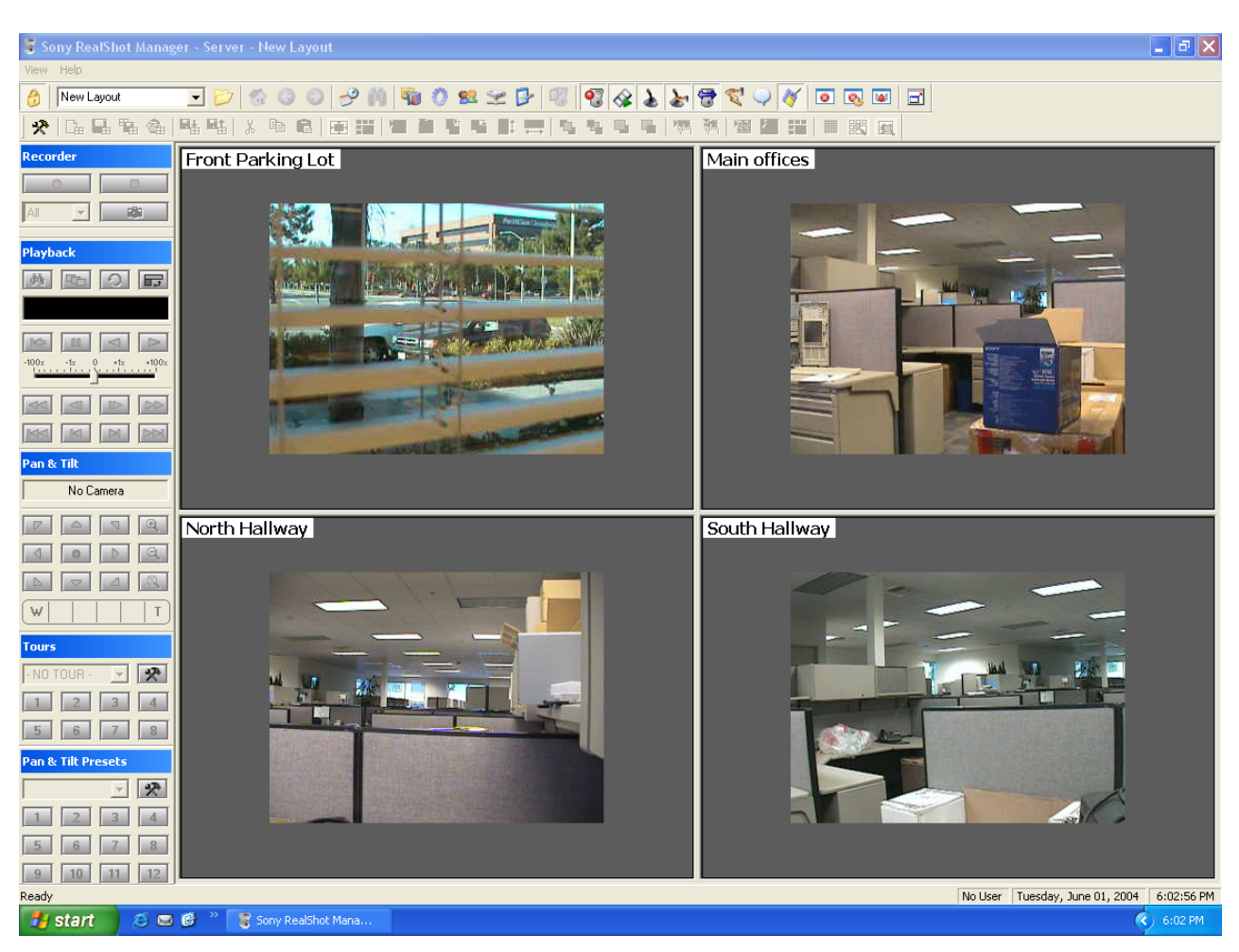

At this point the main screen should look something like this:  $\bullet$ 

- This concludes the quick setup section of this training. The following sections will  $\bullet$ explore the Administration and Operation of the RSM software.
- The "Setup Manager" and "Layout Editor" sections of RSM contain many additional  $\bullet$ feature settings.
- Setup Manager and Layout Editor provide powerful yet easy to use features to  $\bullet$ customize systems.
- Remote Server Setup, Alarm I/O setup and custom "Site Map Layouts" can be explored as time allows.

#### **User Manager:** 4.

• Select the User Manager Icon on the main RSM toolbar.

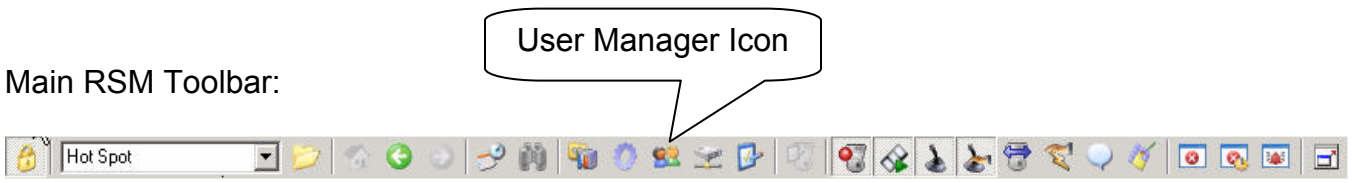

- The User Manager allows you to establish User Groups and individual User settings.
- In the example below, "admin" is given complete control and full access to the RSM software. "User" and "guard" have limited access to the system.
- Add new Administrator, Supervisor and User profiles to your RSM software. Group profiles can also be established.

User Manager Table:

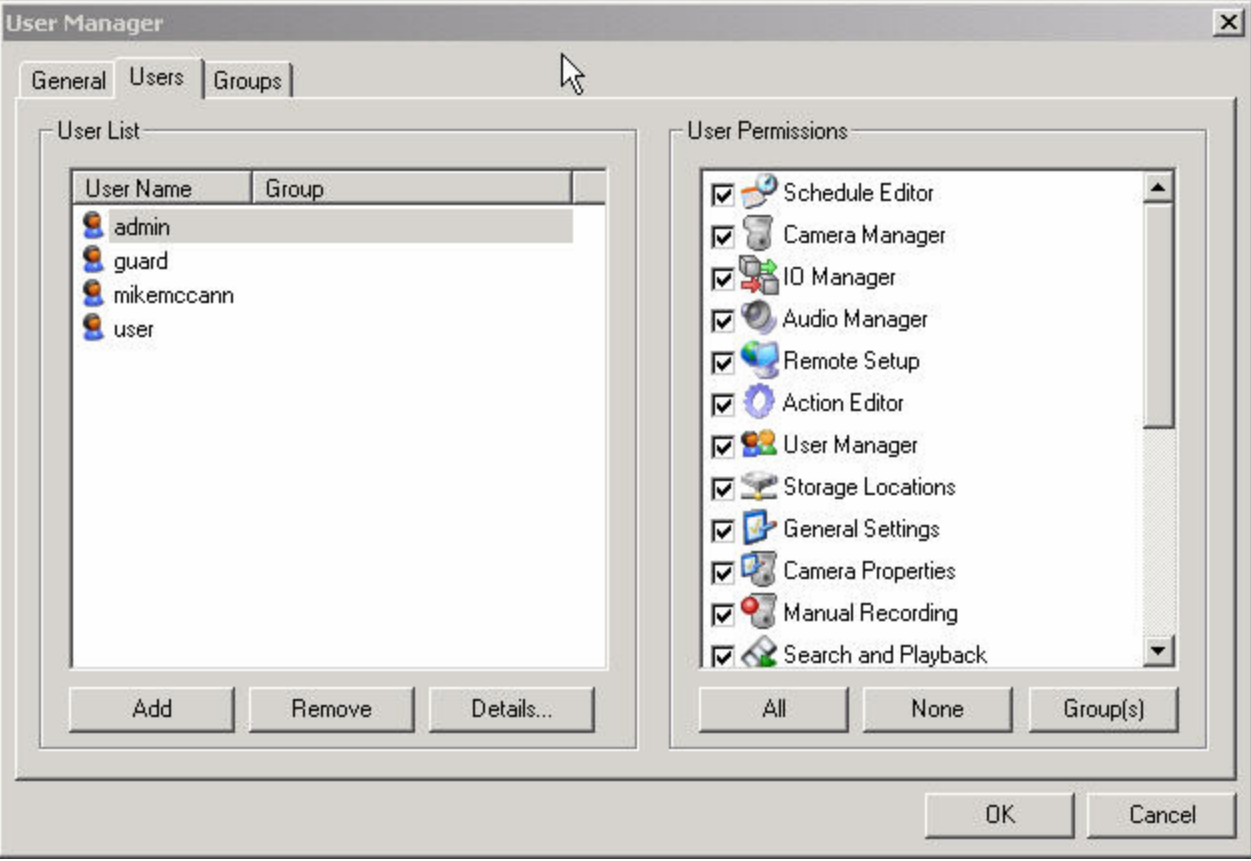

#### 5. Recording Schedule - Schedule Editor

Select the Schedule Editor Icon on the main RSM toolbar to Setup Recording.  $\bullet$ 

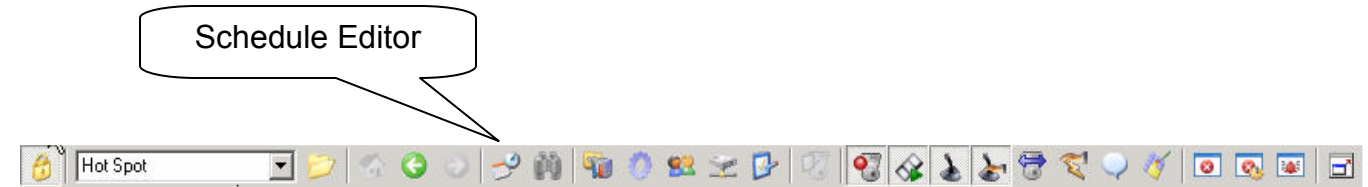

• You can setup one camera at a time or setup all cameras to record on the same schedule. In the example below, All cameras are being recorded at 7 frames-persecond, 24 hours a day, 7 days a week.

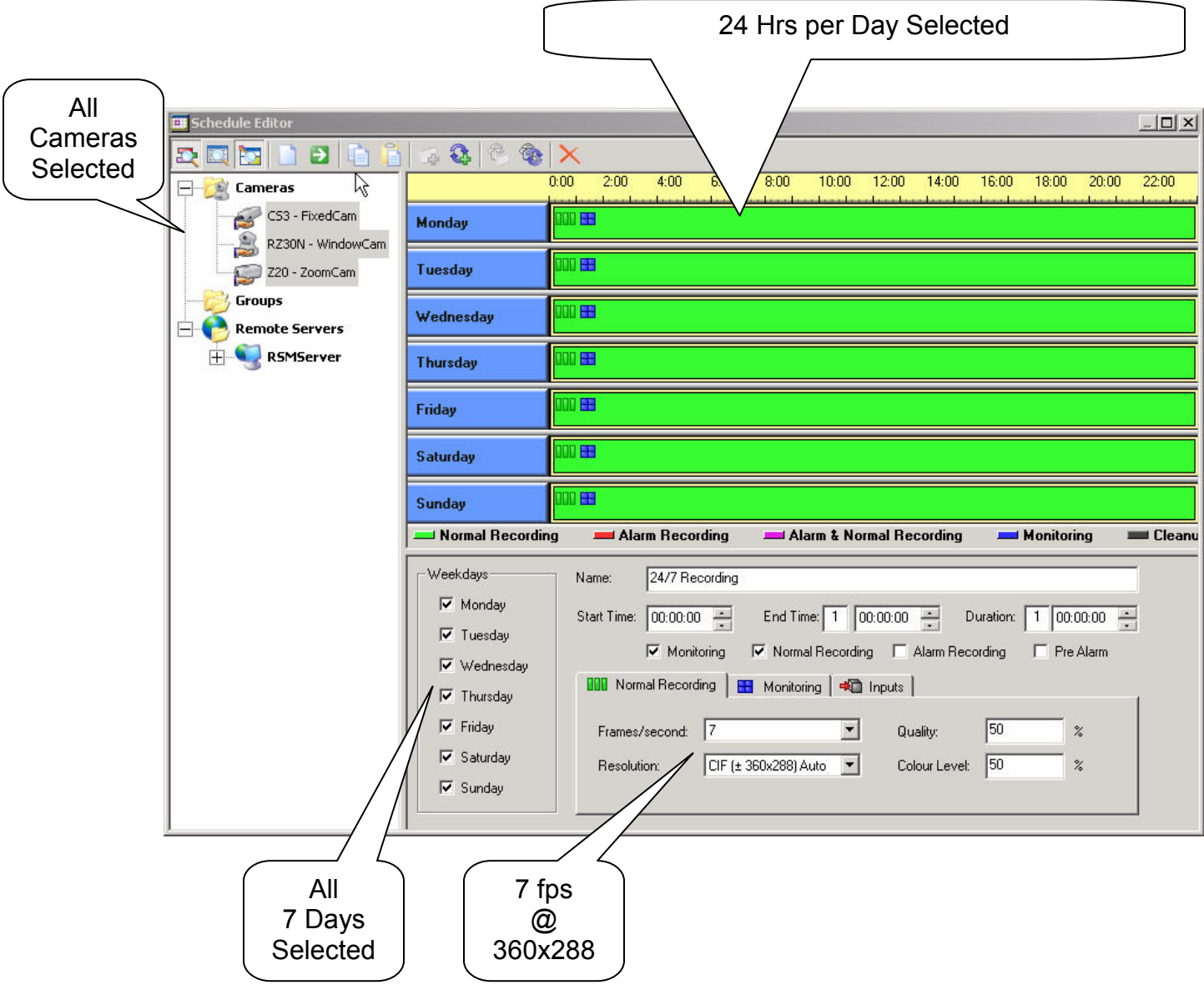

#### 6. Search Recording: Search and Playback Operations

Select the Search Recording Icon on the main RSM toolbar to Search and Playback.  $\bullet$ 

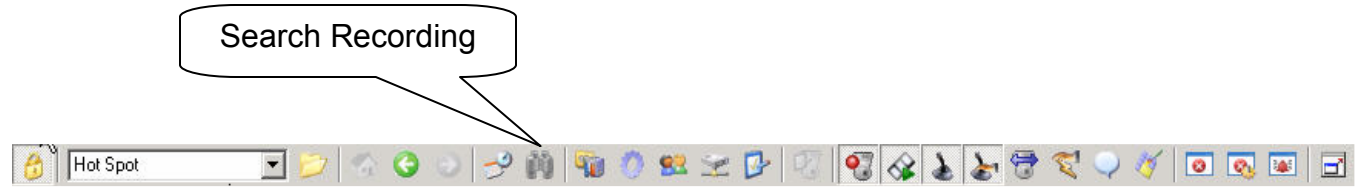

- The Search Recording screen allows you to enter a specific Time/Date and displays a  $\bullet$ graphical representation of Normal, Manual and Alarm recordings.
- Zoom In/Out of the timeline and slide the red timeline bar to pinpoint playback.  $\bullet$
- Thumbnail panel and Playback control panel cue video clips for review.
- Mark In and Mark Out to create a Video Clip to be exported.  $\bullet$

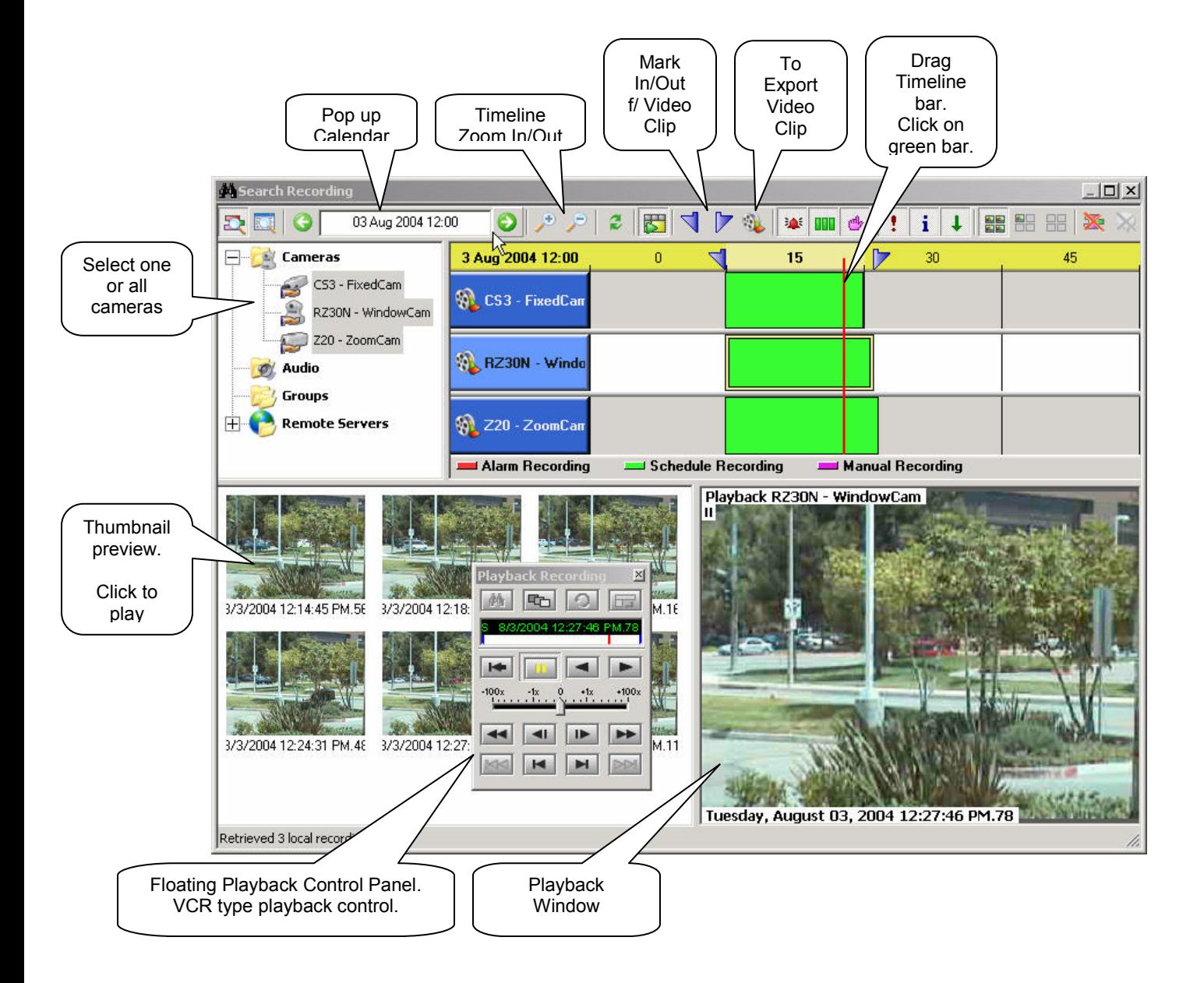

#### **Exporting Video: Creating and Saving a Video Clip**  $\overline{7}$ .

• From the Search Recording control panel you can "Mark In" and "Mark Out" the start and stop points of the clip you would like to export.

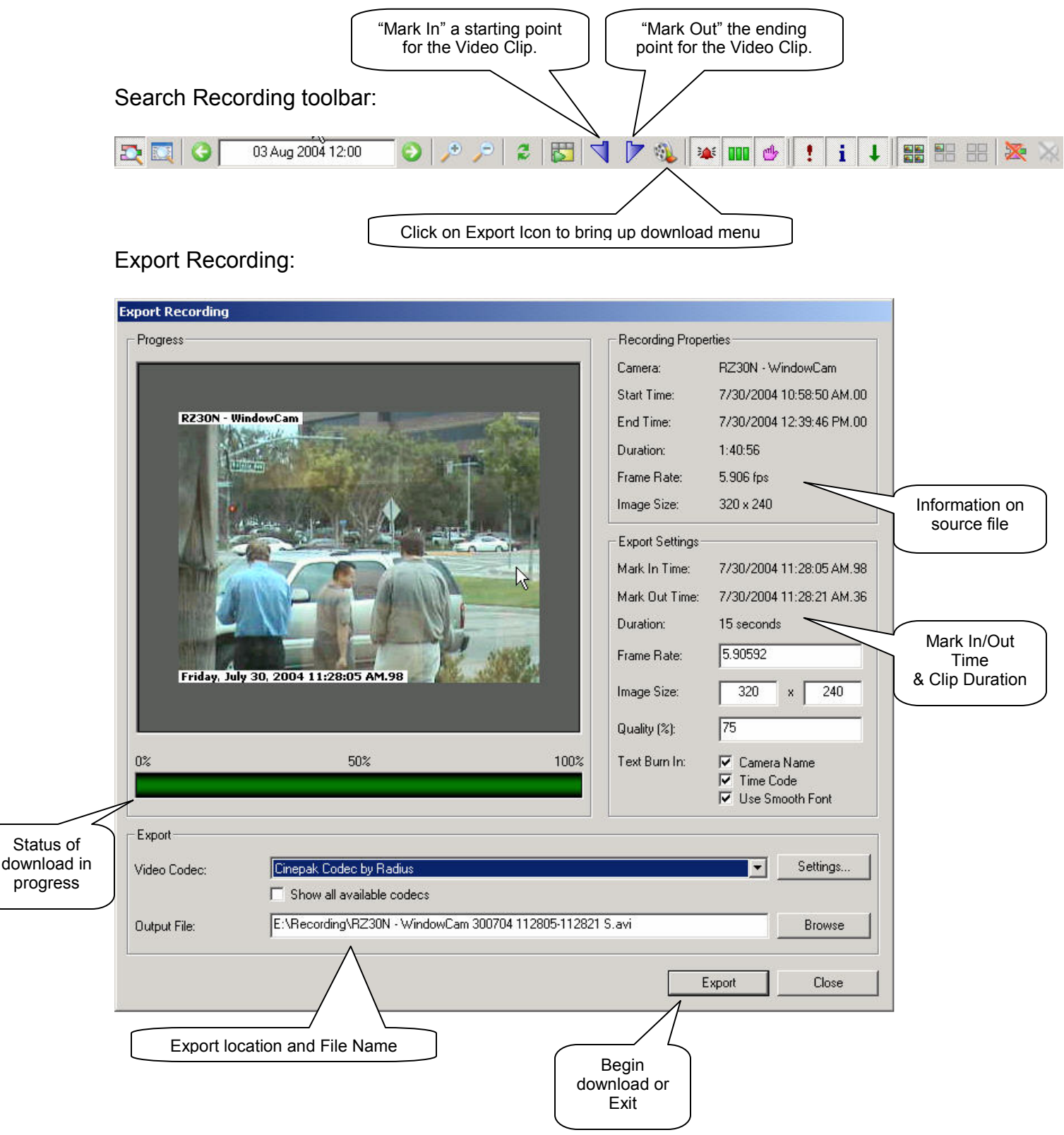

## **Additional Features and Settings:**

- Now that you have mastered the User Administration, Recording Setup, Search/Playback Operation and Video Export functions you should return to the Setup Manager and Layout Editor for additional configuration options.
- Setup Manger allows you to connect to Remote Servers, enable Alarm Inputs from Cameras, enable the sharing of cameras, and review camera setup properties.
- Layout Editor allows you to import Site Maps and create a user-friendly graphic user interface. Custom monitor layouts and "clickable" camera icons can be used to customize the system.
- Additional features such as the Action Editor, Storage Setup and Comment Editor can also be examined.
- By linking Alarm Inputs to the Action Editor commands, automated camera switching can achieved.
- Right Clicking your mouse over any image allows you to enable a variety of features. Select Camera, Select Multiple Cameras for sequential switching, Freeze Frame, Scale Window, and Save a snapshot are all available with a Right Click.

# **SONY.**